## **Назначенные материалы**

Изменить цвет объекта можно в его свойствах.

Чтобы открыть окно свойств объекта:

- 1. кликните на объект правой клавишей мыши;
- 2. в контекстном меню выберите «**Свойства**»:

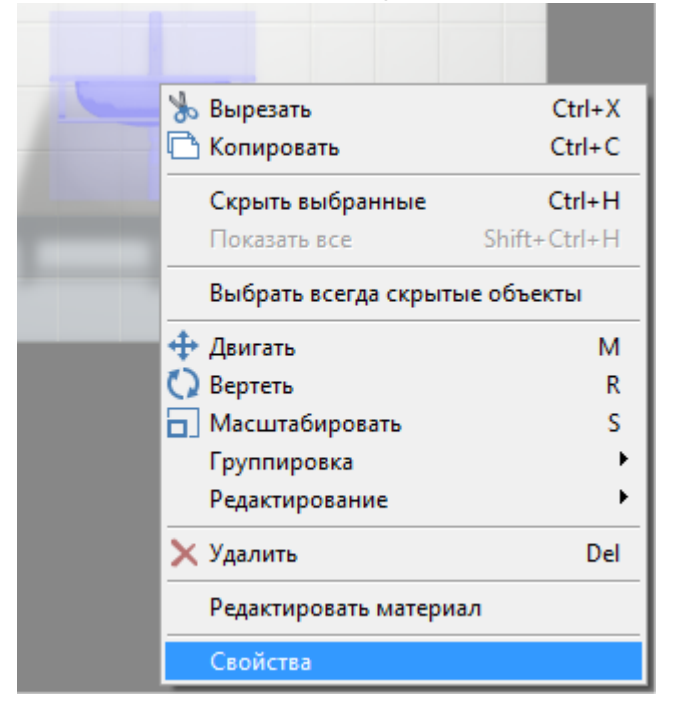

Откроется следующее окно:

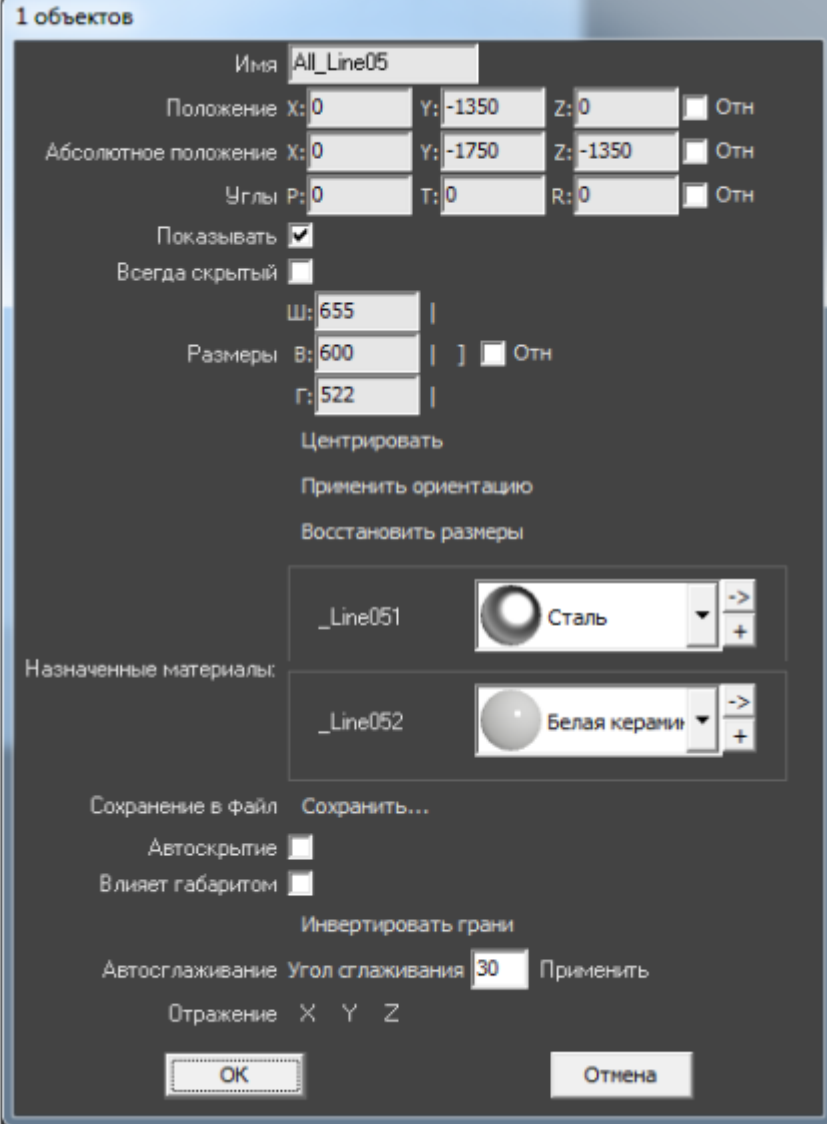

Назначенные материалы – это цвета элементов объекта.

В зависимости от объекта ему может быть присвоено от одного до нескольких цветов. Каждый отдельный цвет – цвет элемента объекта. Например, белая керамическая раковина с хромовым смесителем. Соответственно, цвету раковины присваивается «Белая эмаль», а смесителю - «Хром».

Цвет объекта можно выбрать из «**Библиотеки материалов**» или создать самостоятельно.

Чтобы изменить цвет объекта или его деталей:

- 1. кликните на объект правой клавишей мыши;
- 2. в контекстном меню выберите «**Свойства**»;
- 3. в области «**Назначенные материалы**» расположены две кнопки:

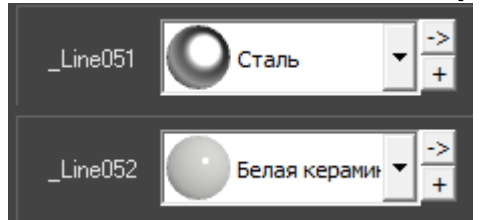

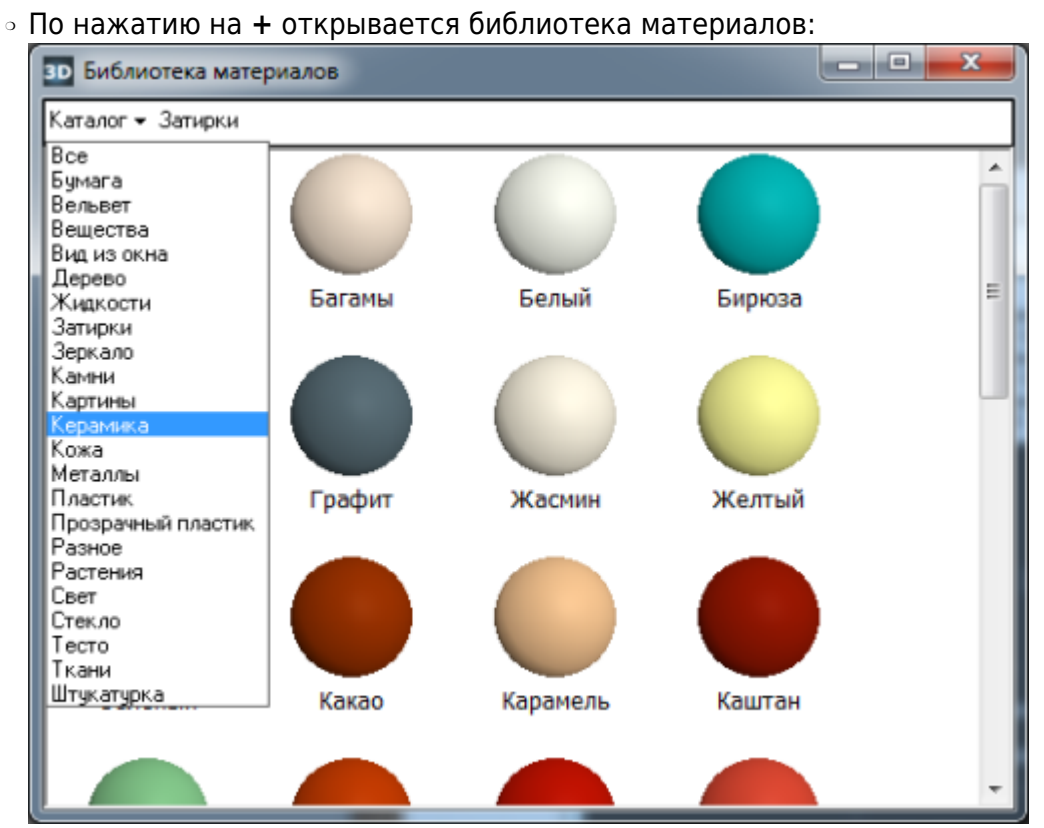

❍ Кнопка «**->**» ведёт в режим редактирования, создания цвета, добавления текстуры:

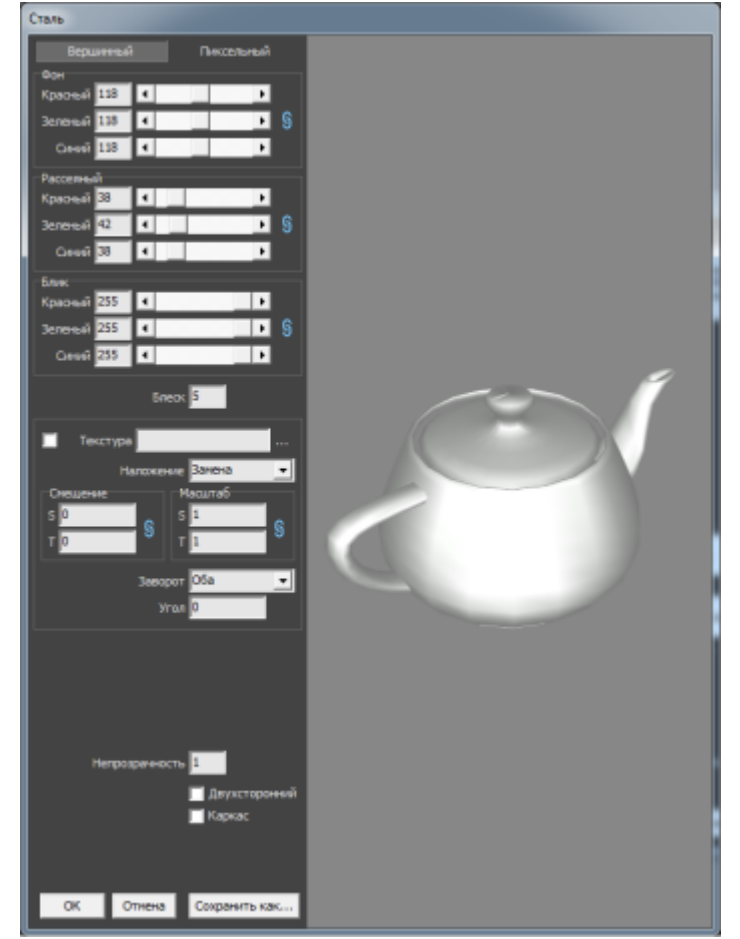

- 4. визуально удостоверьтесь, что цвет изменён именно так, как это требуется (окно «Свойства» можно передвинуть, чтобы объект было видно на экране);
- 5. нажмите **ОК**, чтобы сохранить изменения.

О том, как самостоятельно создать нужный оттенок материала или добавить текстуру, вы можете ознакомиться в статье [Добавление затирки, фона.](http://3d.kerama-marazzi.com/doku.php?id=collection:добавление_затирки)

From: <http://3d.kerama-marazzi.com/>- **KERAMA MARAZZI 3D**

Permanent link: **[http://3d.kerama-marazzi.com/doku.php?id=object:%D1%86%D0%B2%D0%B5%D1%82](http://3d.kerama-marazzi.com/doku.php?id=object:цвет)**

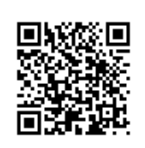

Last update: **2020/09/28 22:37**